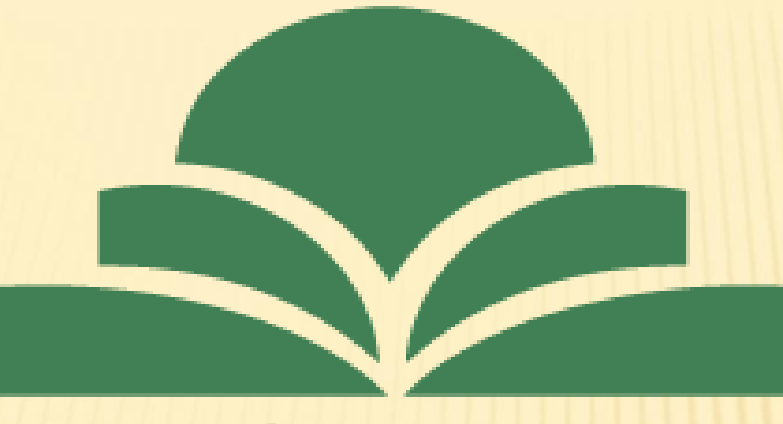

موسسه غير انتفاعي خردگرايان مطهر

# **نحوه ثبت پایان نامه در سامانه ایرانداک**

**مرکز کتابخانه و اطالع رسانی موسسه آموزش عالی خردگرایان مطهر**

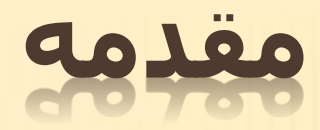

پژوهشگاه علوم و فناورې اطلاعات ایران در سال ۱۳۴۷ یا نام فارسې «مرکز اسناد ایران» در برابر نام انگلیسی **»** «Center Documentation Iranian**پایه گذاری شد و از همان زمان با نام کوتاه »** «IranDoc**در انگلیسی و »ایرانداک« در** فارسپي شناخته شد. هر چند «داک» در ابتدا، کوتهنوشت « «documentationهه وده است، ولي بر پايه فرهنگ <u>دهخدا، «داک» در زبان فارسی در معنای عمومی «تکبهگاه» و در معنای اختصاصی آن «چوبی است که دیوار و در را</u> بر آن محکم سازند». از آنجایی که «مدیریت اطلاعات علم و فناورې کشور» و «پشتیبانی اطلاعاتی از سیاستگذارې **علم و فناوری« از مأموریت های کلیدی پژوهشگاه هستند، نام کوتاه »ایرانداک« در فارسی و »** «IranDoc**در انگلیسی** برای پژوهشگاه علوم و فناوری اطلاعات ایران به کار می٫ود و در هر دو زبان، معنای ویژه خود را نیز دارد. **بسیاری از خدمات پژوهشی ایرانداک هم از سال ۱۳۵۰ به این سو، به جامعه علمی کشور عرضه می شوند. سامانه هایی مانند راهنمای پژوهش و پژوهشگران، پرسش نامه ساز، و پیشینه پژوهش از سامانه های پشتیبان**

**پژوهش در ایرانداک هستند.**

**-۱ابتدا سایت ایرانداک را درصفحه گوگل خود سرچ می کنیم یا نشانی** 

## /IR.AC.IRANDOC://HTTPS **را تایپ و جست و جو را انجام می دهیم .**

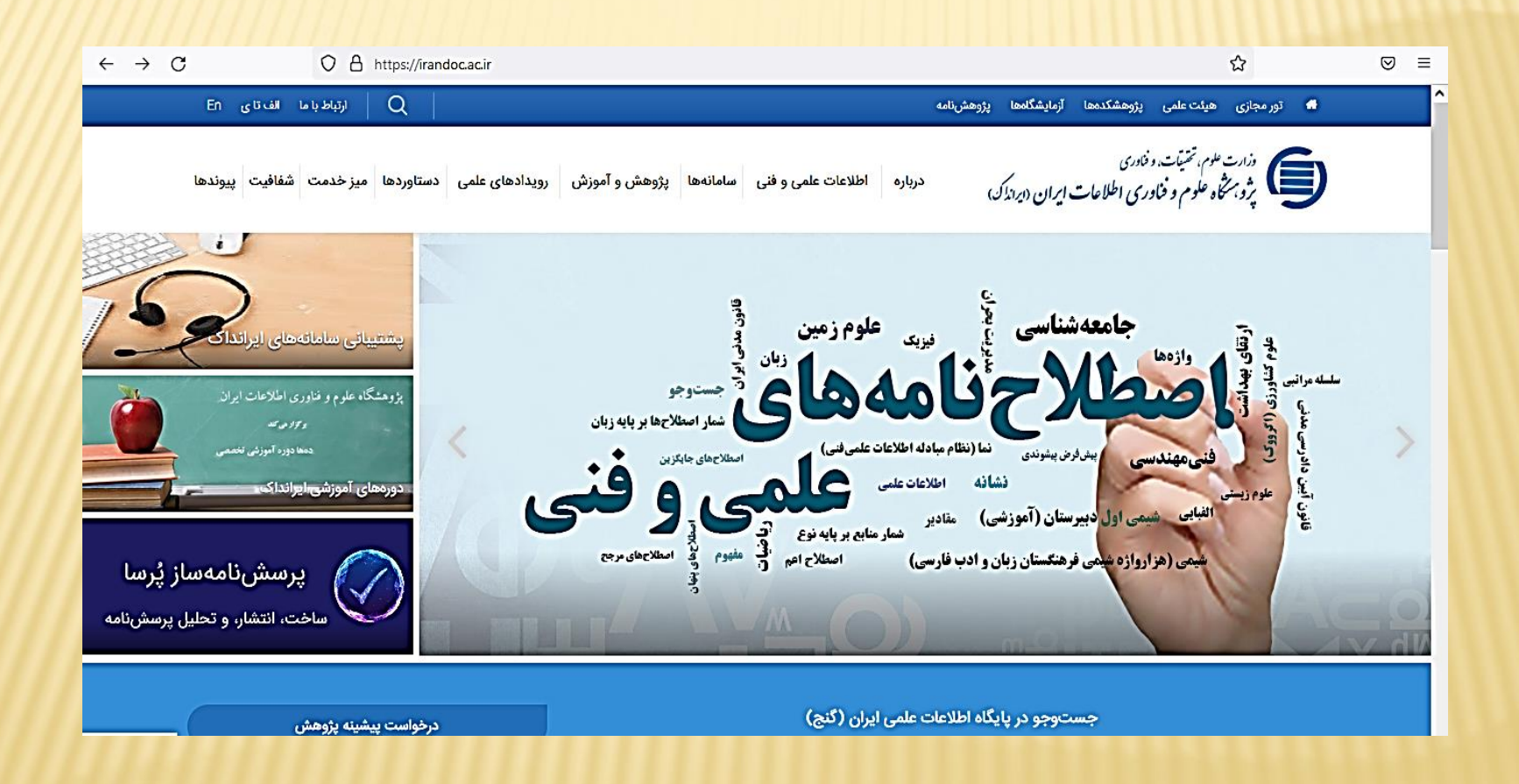

### **-2 پس از وارد شدن به صفحه اصلی ایرانداک از سر**

**برگ سامانه گزینه اول سامانه ثبت نام پایان نامه ،** 

# **رساله و پیشنهاده را انتخاب می کنیم .**

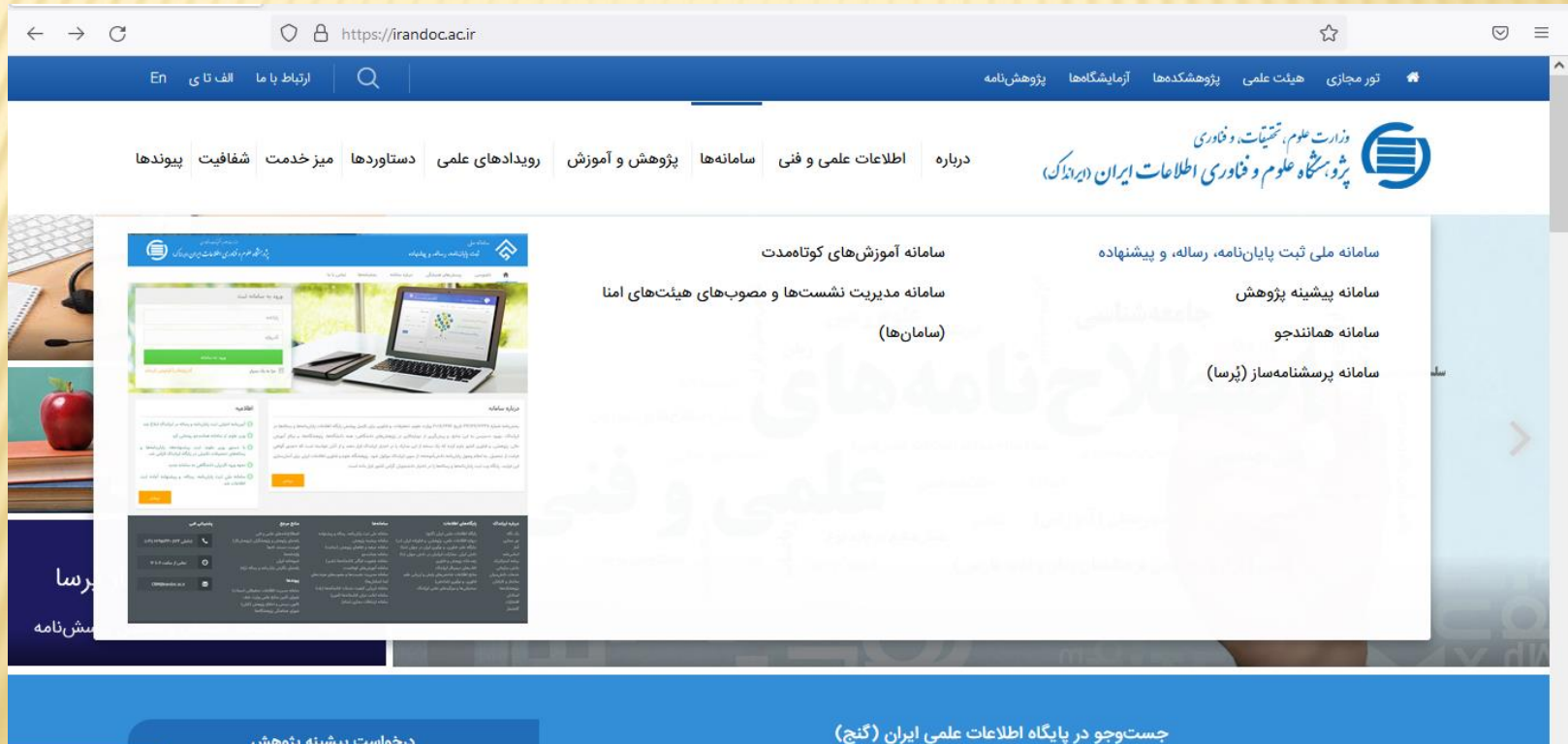

# **-۳ پس از وارد شدن به صفحه ثبت پایان نامه ، باید ابتدا نام نویسی**

# **انجام داد که این گزینه در سربرگ ها مشخص می باشد**

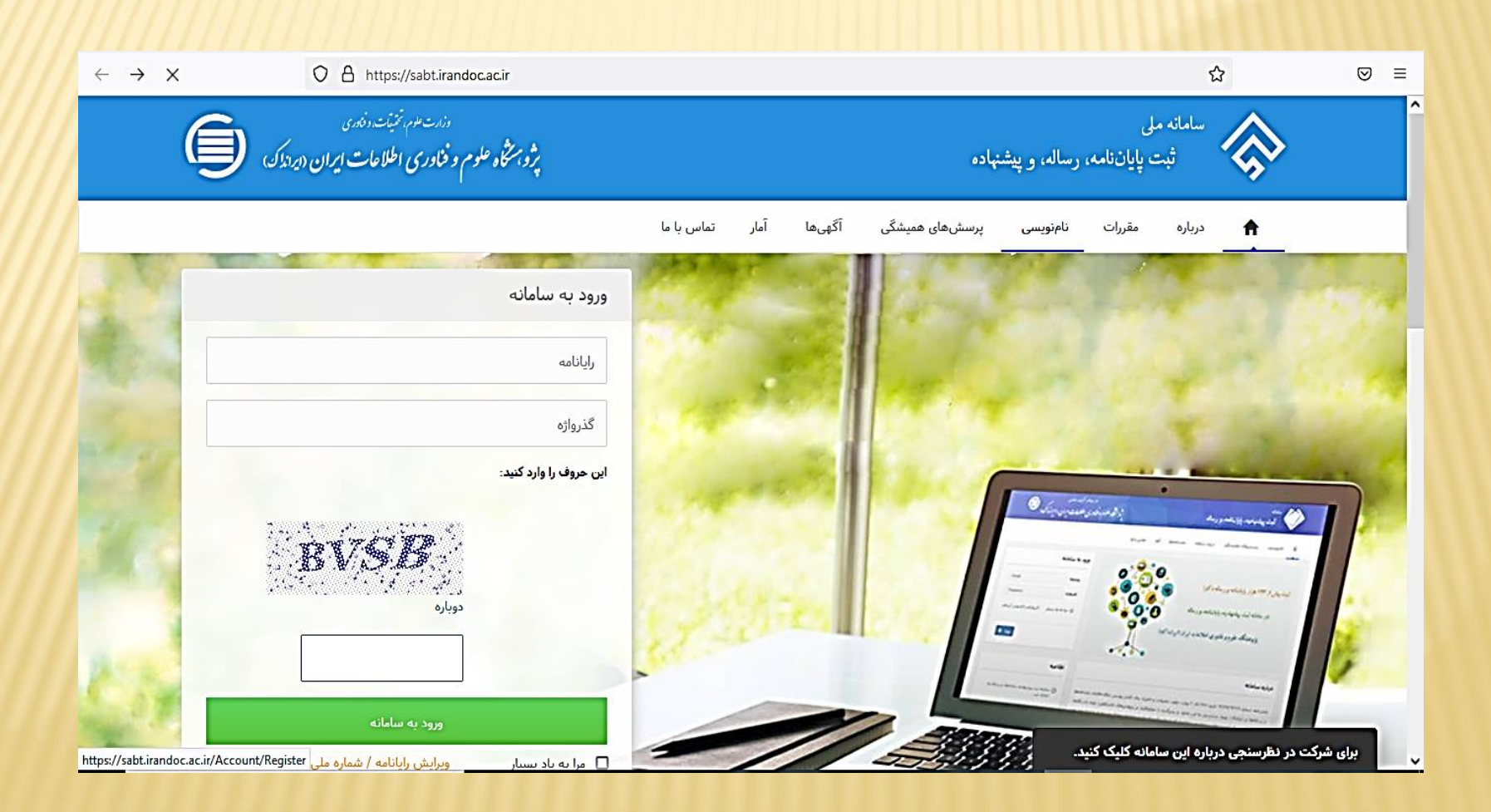

### **-۴ پس از وارد شدن به صفحه نام نویسی ، باید ایمیل و گذر واژه ) این گذر واژه**

**توسط خود فرد ایجاد می شود ( و پس از آن سایر اطالعات را وارد می نمائیم**

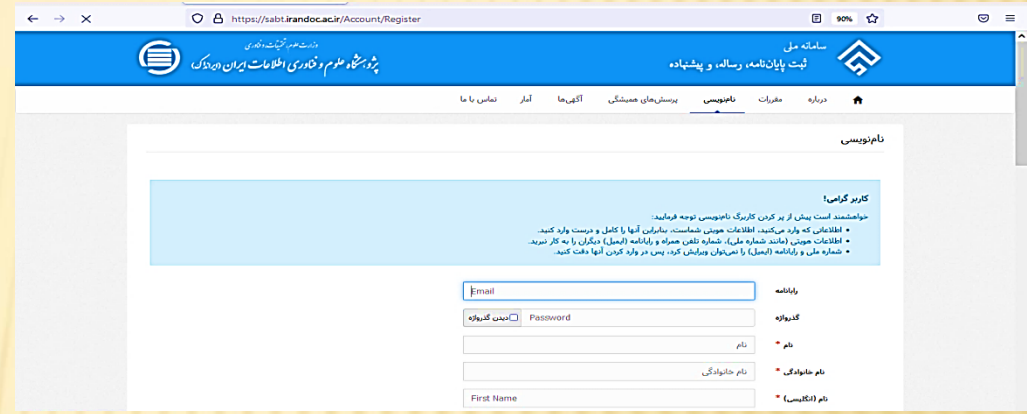

**پس از وارد نمودن اطالعات در نهایت بر روی گزینه نام نویسی در پائین صفحه کلیک فرمائید .** 

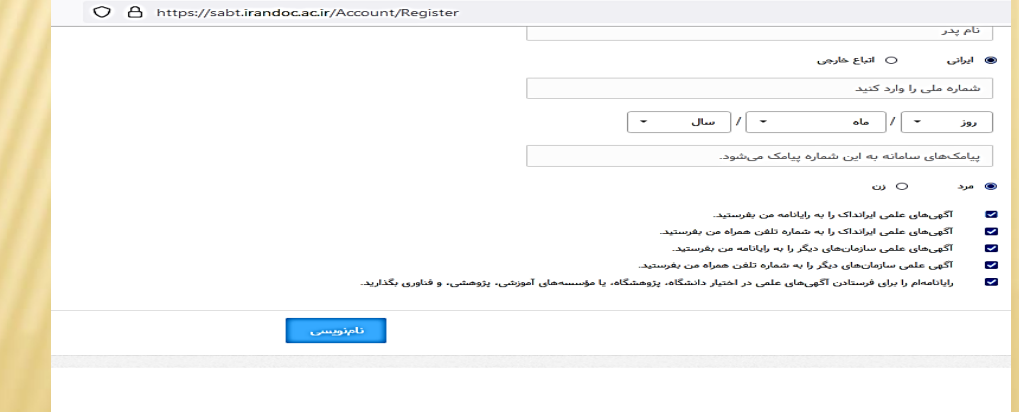

**-۵ پس از نام نویسی و واردکردن مشخصات مربوطه صفحه زیر را خواهیم دید که در اینجا باید وارد ایمیل خود شده و بر روی لینکی که ایرانداک برای شما ارسال کرده است کلیک نمائید تا ایمیل شما فعال شود و اجازه ورود به سامانه ایرانداک جهت ثبت پایان نامه داده شود .**

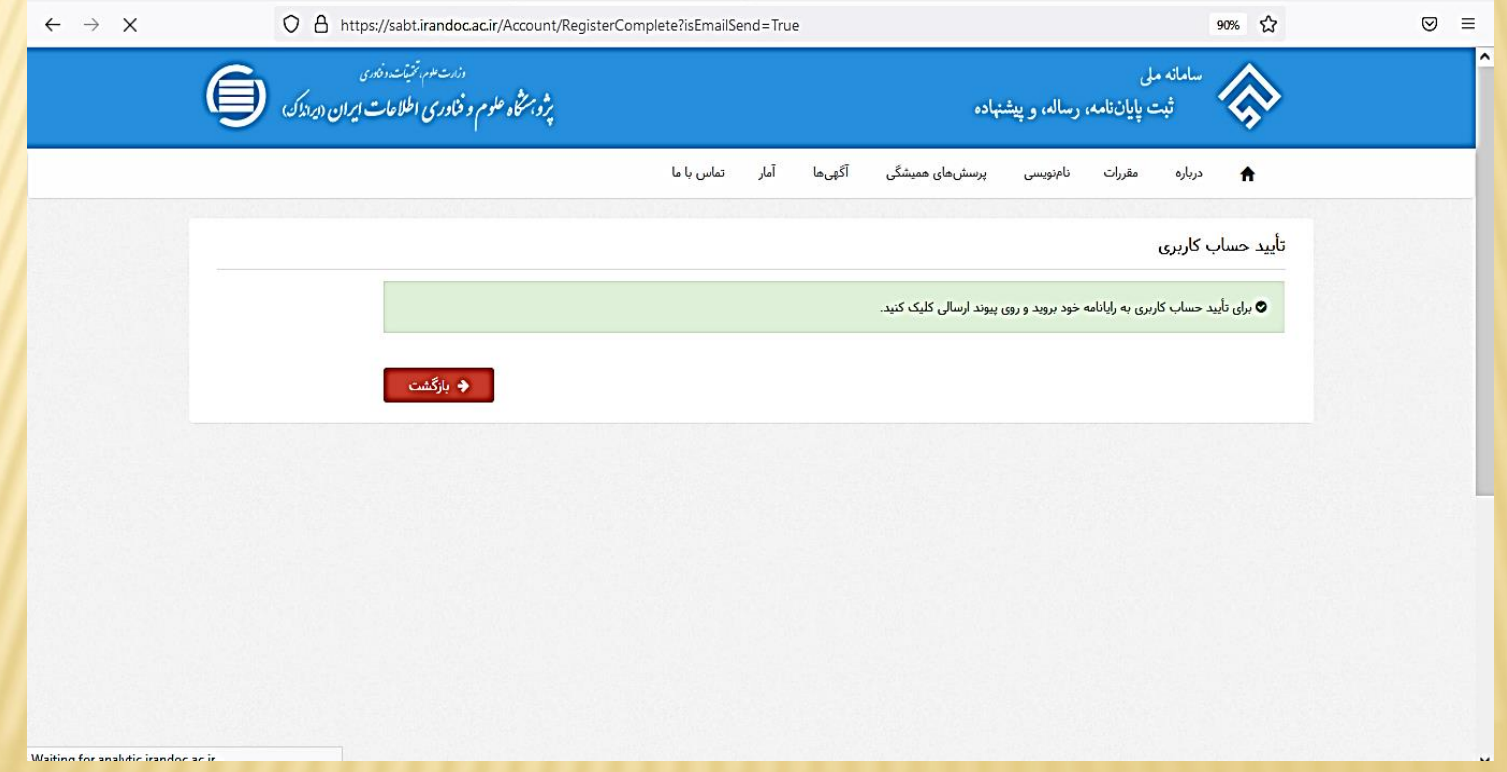

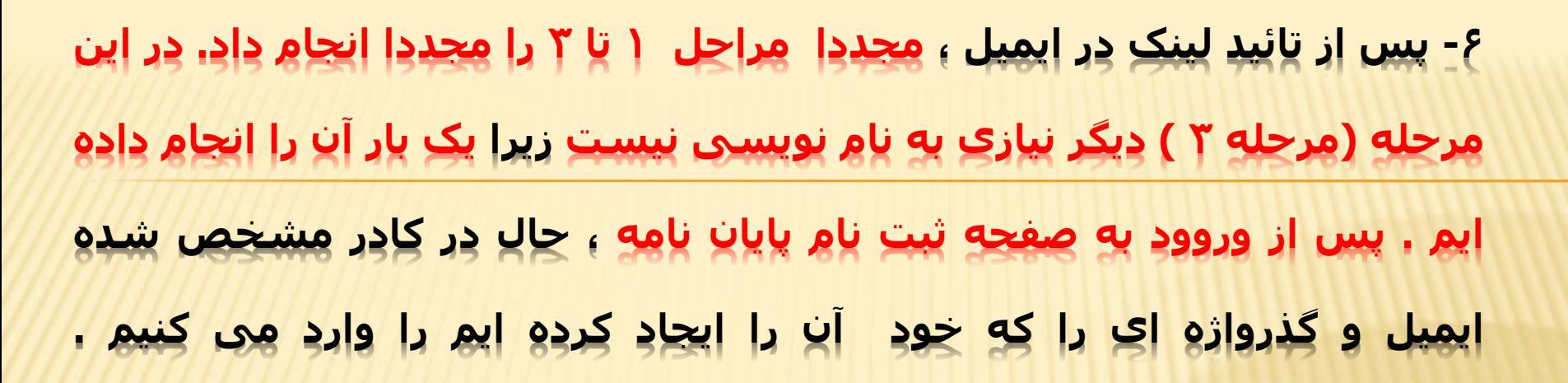

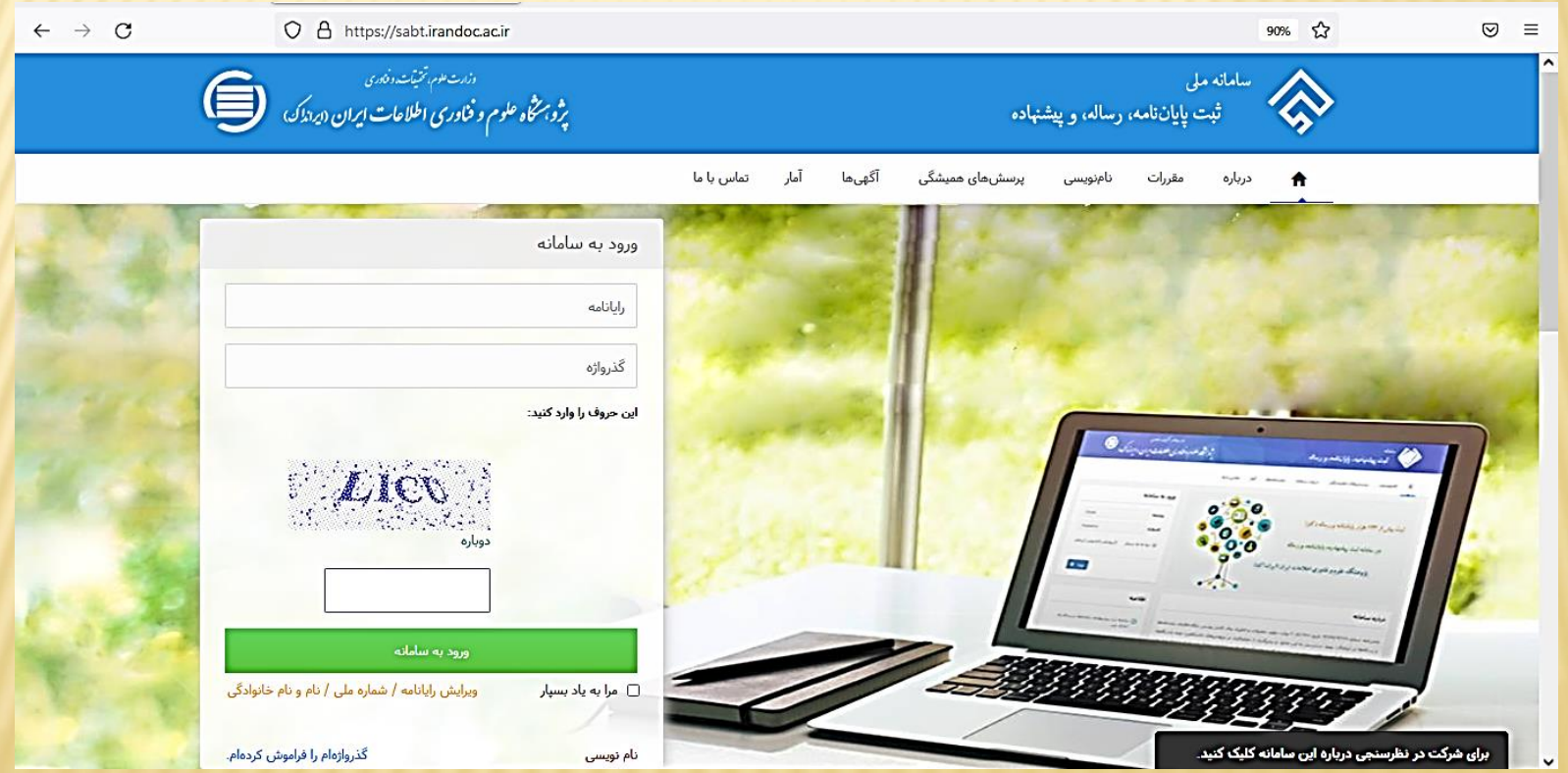

**-۷با وارد شدن به صفحه ثبت نام ،باید نام شما در گوشه سمت چپ نوشته شده باشد) مربع نارنجی رنگ ( سپس از منوی سمت راست ، گزینه ثبت مدرک وسپس ) پایان نامه /رساله داخل کشور ( را انتخاب می کنیم .**

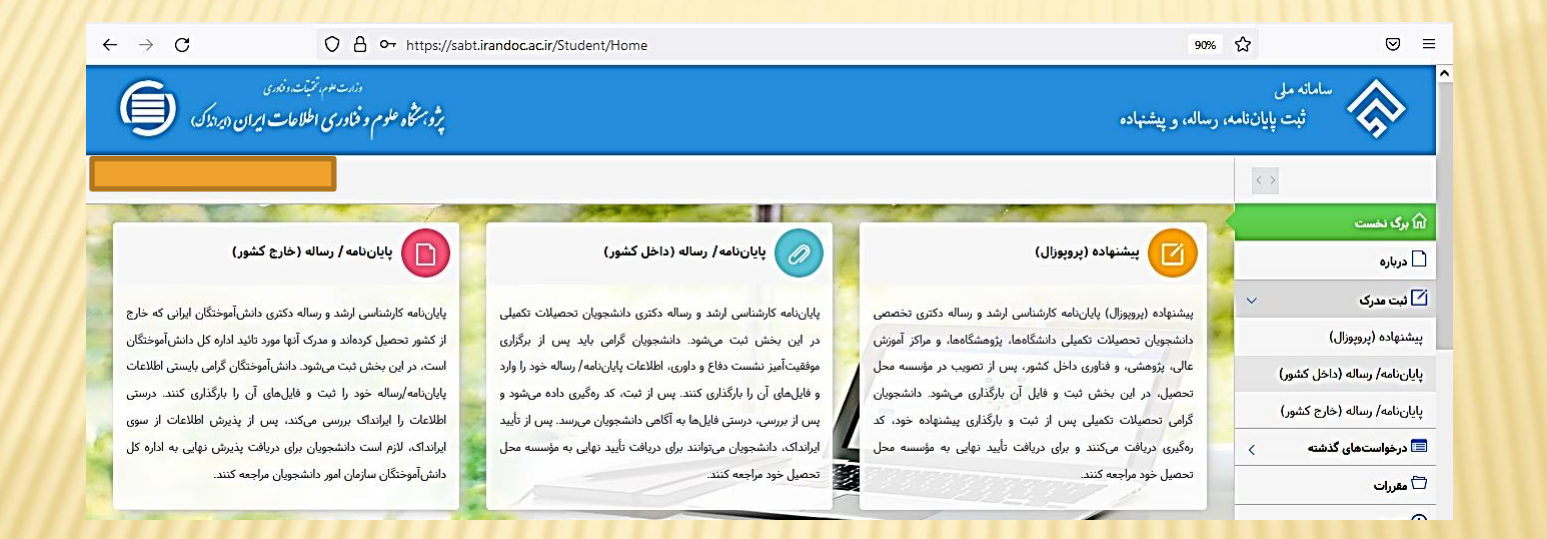

**سپس برای انجام در هر مرحله اطالعات الزم را وارد می کنیم . نکته قابل توجه در انجام مراحل این است که در گام دوم عالوه بر نام و ایمیل استاد راهنما ، نام و ایمیل استاد مشاور نیاز است ، اما اگر استاد مشاور انتخاب نکرده ایم که نام وی را وارد کنیم ، در اینجا مجددا نام استاد راهنما را به عنوان نام استاد مشاور وارد می کنیم .** **-8در نهایت در مرحله پنجم با تائید اطالعات و کلیک بر روی چاپ ، کد رهگیری را دریافت خواهیم کرد.**

ا به چاپ<br>ا

— ♦ گام پیش —

.<br>ا ویرایش **≯** ا

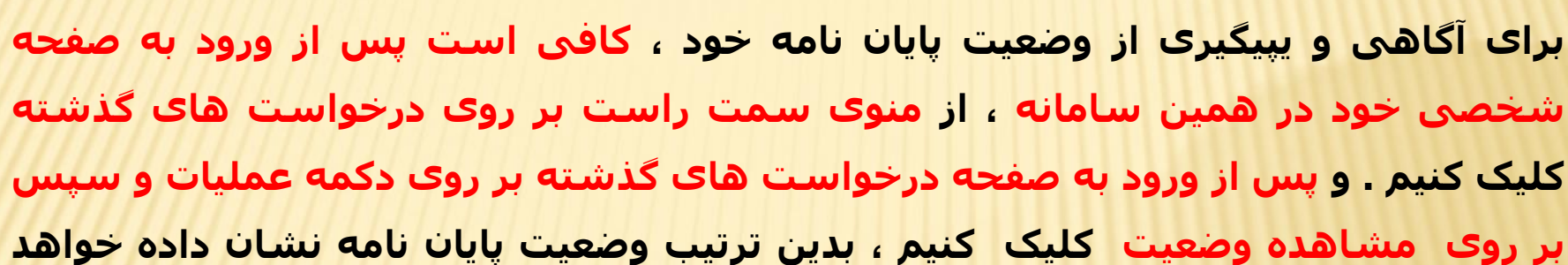

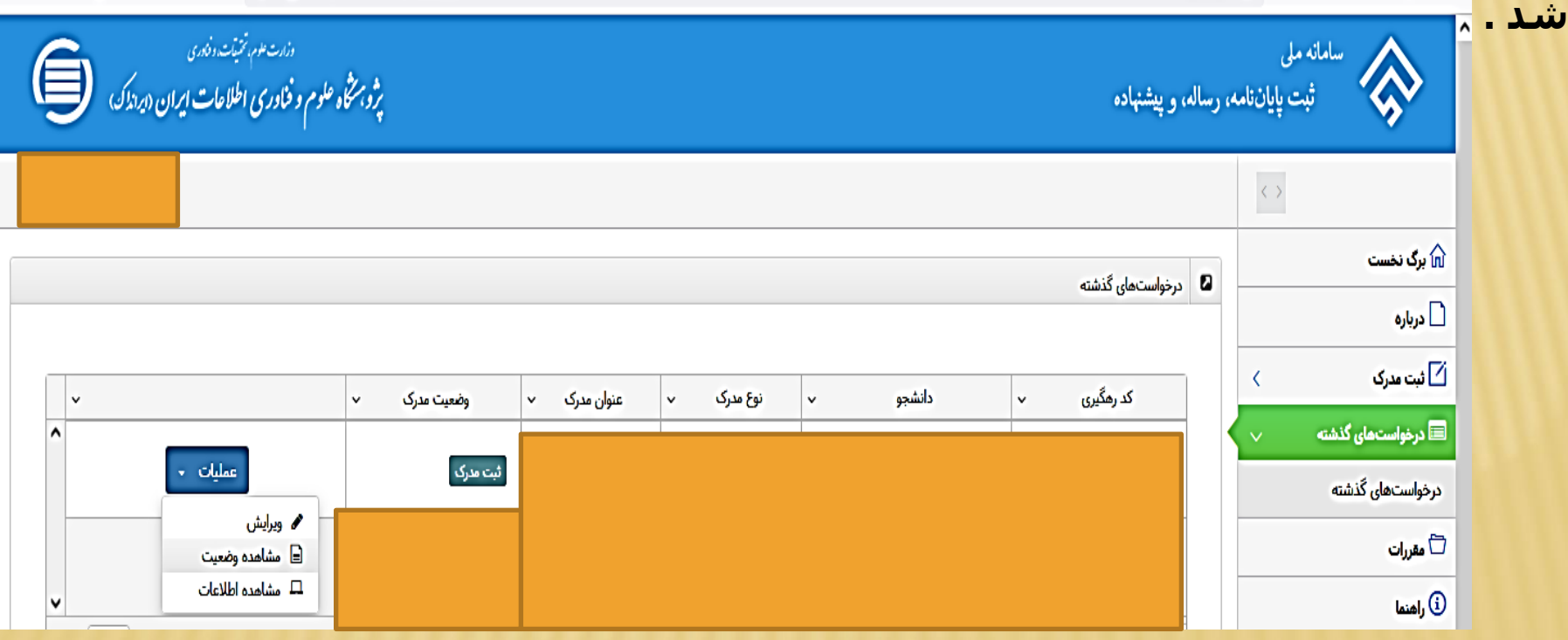

**سپاس ازحسن توجه شما**

**»با آروزی موفقیت »**